## **Serwis mojePZU - platforma pełna korzyści, gdzie możesz:**

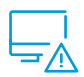

**Szybko zgłosić szkodę lub świadczenie online**

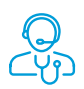

**Skorzystać z wywiadu medycznego, który pomoże w wyborze lekarza specjalisty**

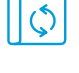

**Sprawdzić zakres posiadanego ubezpieczenia**

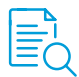

**Śledzić bieżący status zgłoszonego świadczenia**

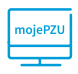

**Kupić polisę majątkową: PZU Auto, PZU Dom, PZU Wojażer**

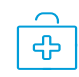

**Umówić/Kupić wizytę lekarską z jednej z licznych placówek medycznych**

## **Dlaczego warto mieć konto w mojePZU:**

#### **Komfort i wygoda**

Każdy osoba ma bezpośredni dostęp do warunków ubezpieczenia na indywidualnym koncie.

### **Oszczędność**

Dzięki elektronicznym formularzom eliminuje się wydruk i konieczność przechowywania papierowych dokumentów.

#### **Bezpieczeństwo**

Elektroniczne przesyłanie formularzy między systemami eliminuje ryzyko zagubienia papierowej dokumentacji.

### **Dostępność**

Każdy ubezpieczony ma nieograniczony dostęp do swojego konta przez dowolne urządzenie posiadające dostęp do internetu.

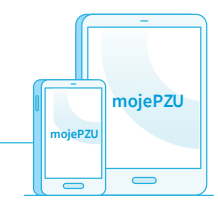

# **Załóż konto w serwisie moje.pzu.pl**

Aby utworzyć konto w serwisie moje.pzu.pl wystarczą 4 proste kroki:

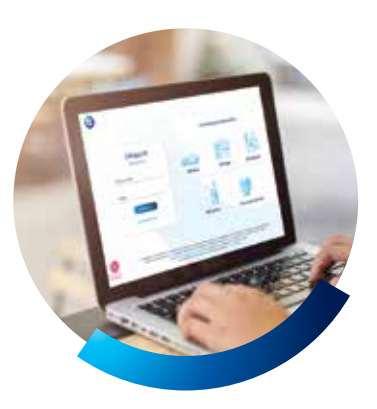

#### $_1)\;$  Rejestracja konta

Wejdź na stronę moje.pzu.pl, kliknij Zarejestruj się, a następnie:

- Wprowadź swoje dane osobowe
- Wybierz metodę potwierdzenia danych
- Wpisz kod uwierzytelniający otrzymany emailem lub SMS`em.

#### **WAŻNE**

Trzykrotne podanie niepoprawnego kod uwierzytelniającego spowoduje zablokowanie rejestracji konta na 30 minut. Po tym czasie można ponownie przejść proces rejestracji konta.

#### 2) Uzupełnienie formularza

Kolejnym krokiem jest uzupełnienie danych potrzebnych do założenia konta:

- Uzupełnij dane adresowe i kontaktowe
- Ustal hasło do konta
- Zapoznaj się z regulaminem i oświadczeniami.

#### **WAŻNE**

Hasło do konta powinno zawierać: małą literę, wielką literę, cyfrę i znak specjalny oraz mieć od 8 do 30 znaków.

#### Aktywacja konta 3

Na Twój adres email zostanie wysłana wiadomość, w której znajduje się kod aktywacyjny. Wpisz go na formularzu.

#### **WAŻNE**

Kod jest ważny 30 minut; jeżeli w tym czasie go nie wykorzystasz, możesz wygenerować nowy kod klikając w "Wyślij ponownie".

#### 4) Potwierdzenie rejestracji

Po poprawnej aktywacji, na ekranie wyświetli się komunikat potwierdzający założenie konta.